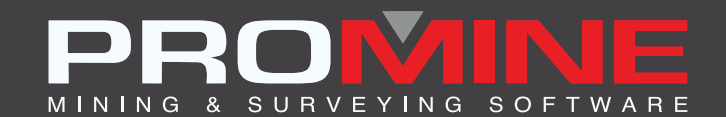

# **RELEASE NOTES**

. info@promine.com

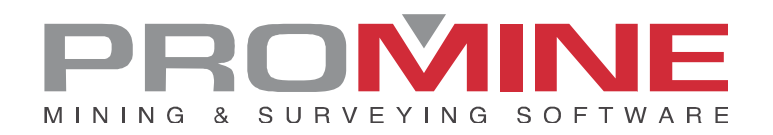

# **Promine 2020.06 Release Notes**

This document contains a description of new commands, improvements, bug fixes, and changes included in Promine version **2020.06.** These are in effect from the release of the version made on **May 22, 2020.**

#### Copyright

© 2020 Promine Inc. All rights reserved. It is strictly prohibited to copy, distribute, or otherwise deal with this document except in accordance with the Promine End User License Agreement.

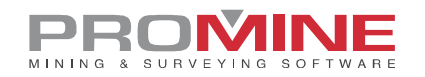

## **Content**

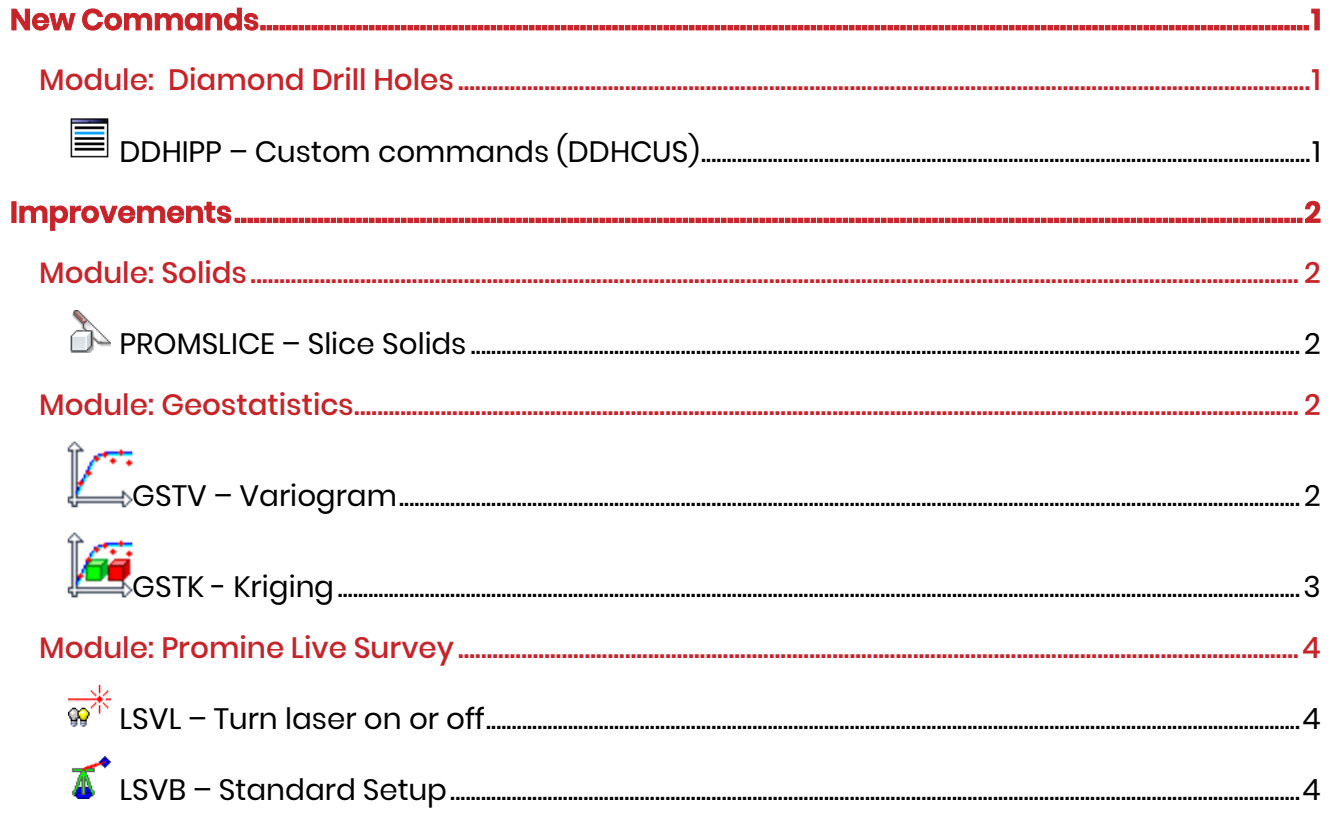

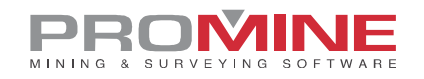

## **New Commands**

#### Module: Diamond Drill Holes

#### DDHIPP – Custom commands (DDHCUS)

This command will allow the user to insert pierce points from a database (DDHIPP). To do so:

- 1. The user will be prompted to select a database,
- 2. If a database had previously been selected, the user will be redirected to a window where the pierce points can be inserted
- 3. Select the table,
- 4. Select the table format:
	- a. **'Start and end coordinates'** of the pierce points:
		- On the right-hand section of the window, fill in the fields: *East, north, elevation 1 and elevation 2*. These fields correspond to the initial and final coordinates of the pierce points.
	- b. **'Center point, azimuth, dip, and length'** of the pierce point:
		- For this option, the user must fill in the fields in the right-hand section corresponding to the drillhole number, east, north, elevation, azimuth, inclination, and length.

For both table formats, you may choose to associate a maximum of 3 grade types.

- 5. The user can apply a filter for the pierce point. For example, a filter could be applied for a specific area in the mine.
- 6. Click on **Ok**.

The information for the pierce points can be verified by using the command **'View Data'** (DDHD) in the Diamond Drill Holes module.

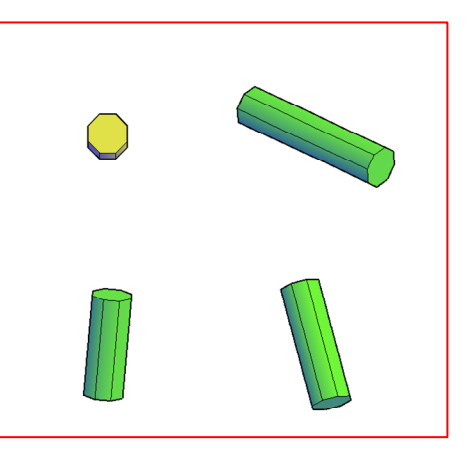

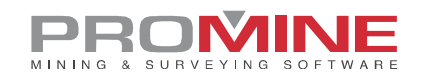

#### **Improvements**

#### Module: Solids

### **PROMSLICE – Slice Solids**

The command was improved so that the user can cut multiple solids when multiple closed lines are selected. This enhancement will allow the user to obtain multiple mesh cuts in less time.

#### Module: Geostatistics

# →<br>→GSTV – Variogram

This new command was added so that a variogram diagram may be created by using composite samples from the drawing. This function was separated from the GSTK command and now the user will be able to save the variogram and the created model so that it can be loaded at a later time through the use of the GSTK command.

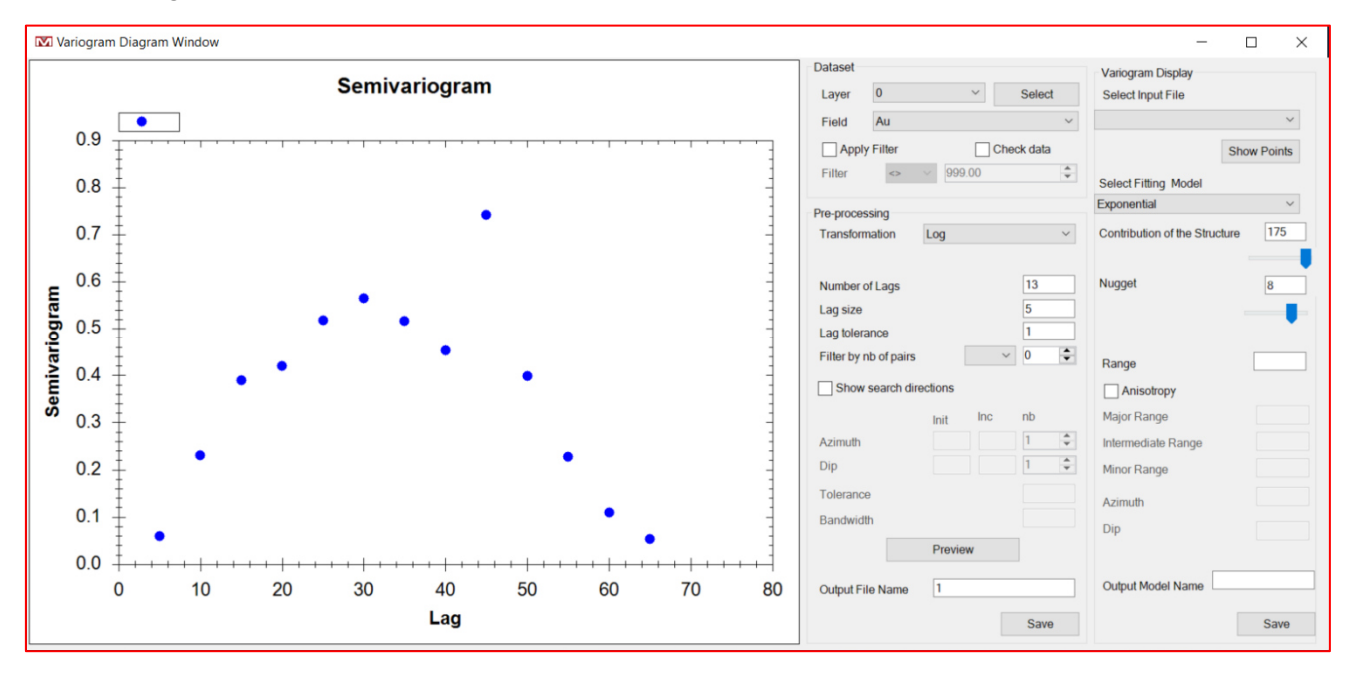

The command to create a variogram works the same way as before. Samples must be inserted before executing this new command by using the '**Weighted Average'** (DDHC) command or by using the "**Insert Sample**" (RESH) command in the Resources module.

# SURVE

# **LG** GSTK - Kriging

This command contains the same modalities as the previous program. The user must run the GSTV command to create a variogram of their model before using this command. After creating the variogram, the user must select the samples on the drawing once again and then run this command (GSTK). With this command, the blocks Will be generated.

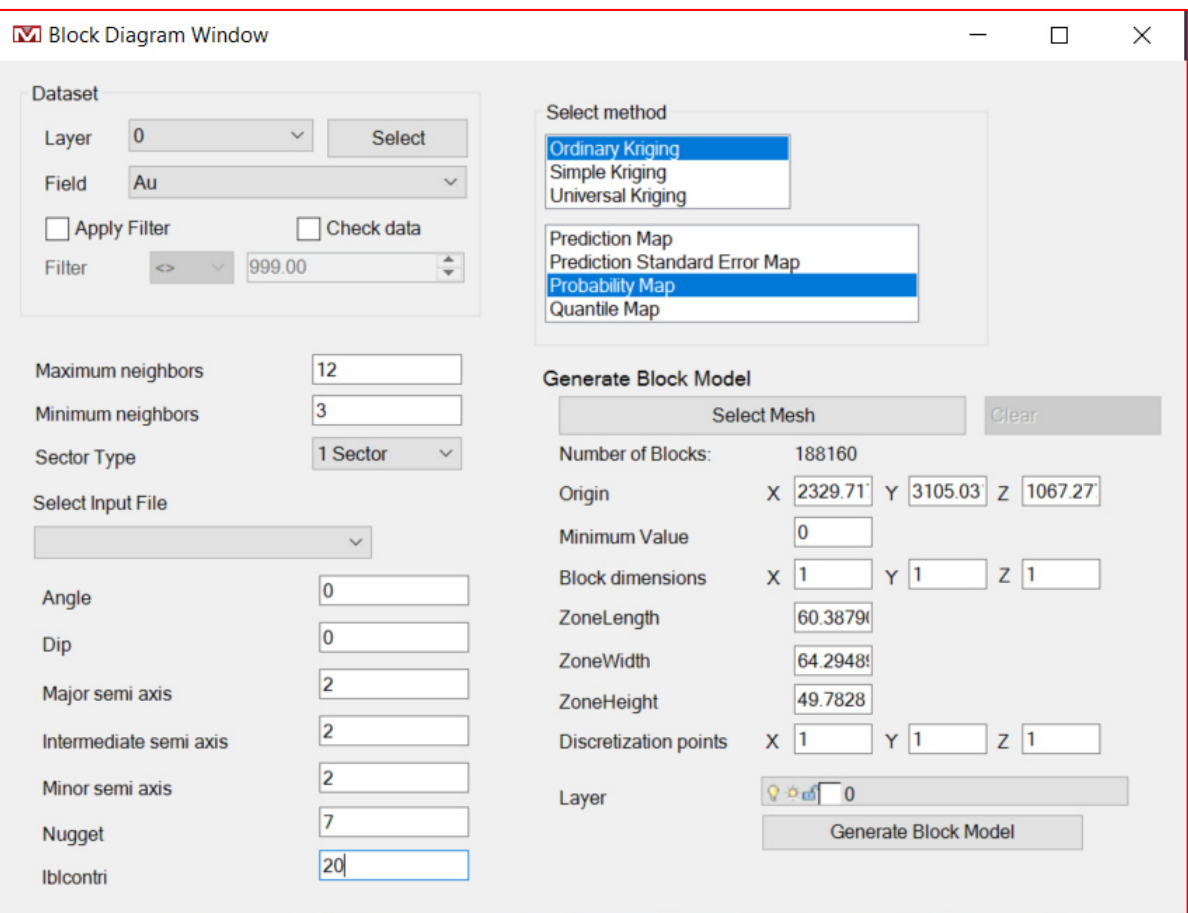

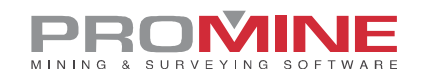

#### Module: Live Survey

#### $\overrightarrow{w}$  LSVL – Turn laser on or off

A button was added in the command's window so that the user may save the position of the laser as displayed on his/her screen. This will allow the user to perform multiple calculations at the same time as the command is executed. The user should be aware that the position of the laser on the user's screen can only be saved once.

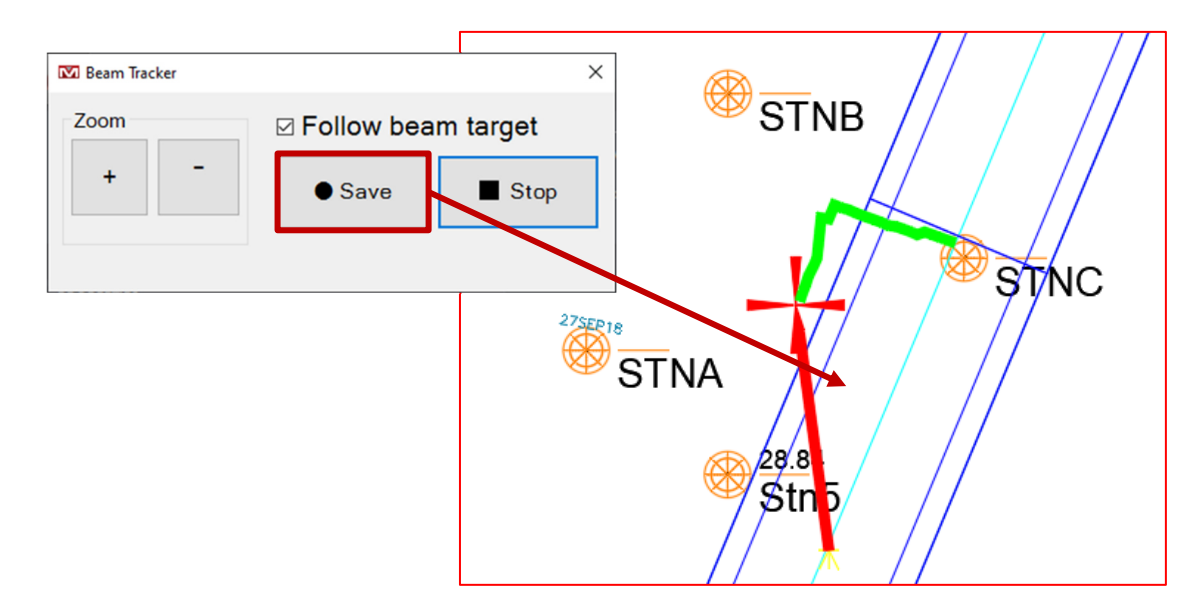

## $\Gamma$  LSVB – Standard Setup

The basic triangulation function was modified so that the entire process can be performed in a single step. Now the user can directly setup the instrument's position and orientation from the main window in this command. Similarly, by using this command and inserting a station, a field with the instrument's number will be displayed in the station's generated report.

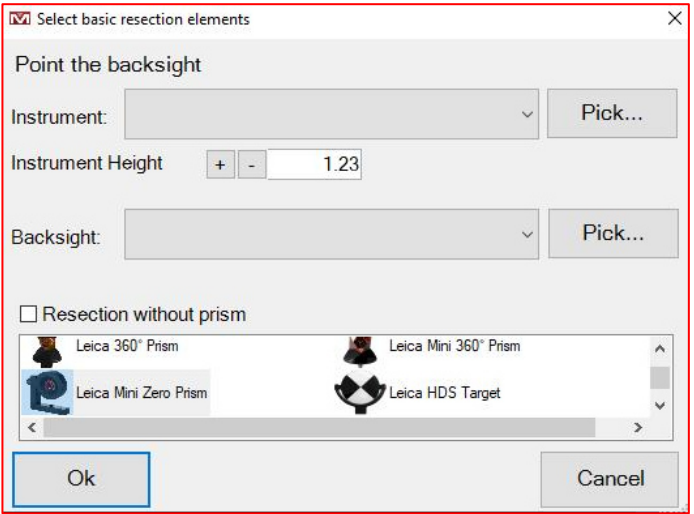